## **OFFİCE 2016 WORD KELİME İŞLEMCİSİNDE EKRAN GÖRÜNTÜSÜ ALMA**

Office 2016 Word kelime işlemcisinde Ekran görüntüsü **2 şekilde** alınmaktadır.

## **1. Print Screen ya da E\_kop İle Ekran Görüntüsü Alma**

Öncelikle ekran görüntüsünü alınacak **sayfa açılır.** Devamında **Q klavyede** yer alan **Print Screen (kısaltılmış hali; prt sc\_ prtscr\_prnt scrn) tuşuna** basılarak bilgisayar **ekranın tamamının görüntüsü alınır.**

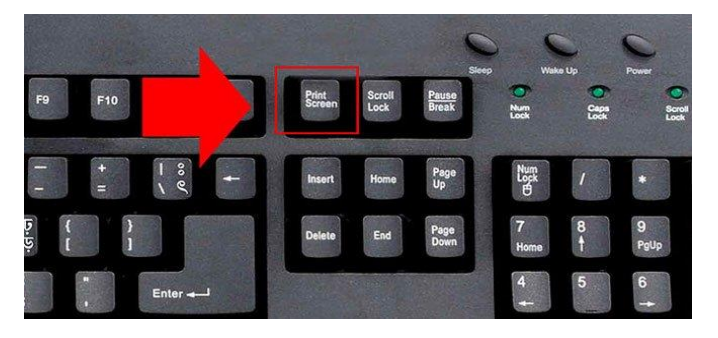

*Şekil 1: Q Klavyede Print Screen Tuşu*

**F klavyede** ise aynı işlem **E\_kop** tuşu ile yapılmaktadır.

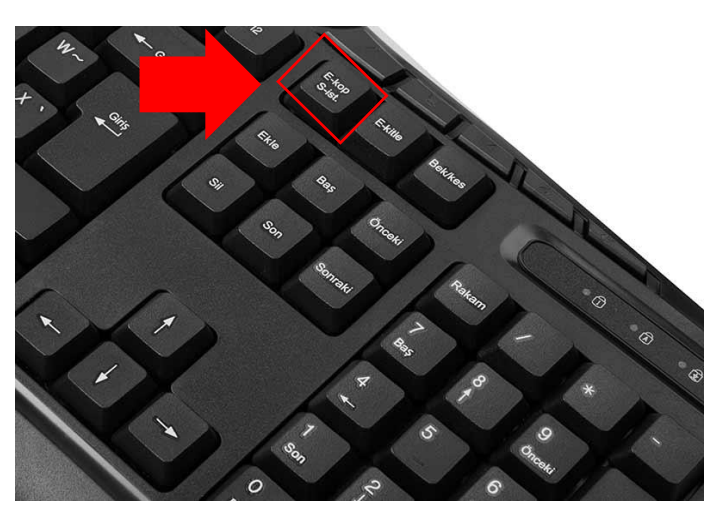

*Şekil 2; F Klavyede E-KopTuşu*

Worde yapıştırılmak istenilen yere imleç konularak **sağ tıklanır ve yapıştır seçeneğine tıklanır.**

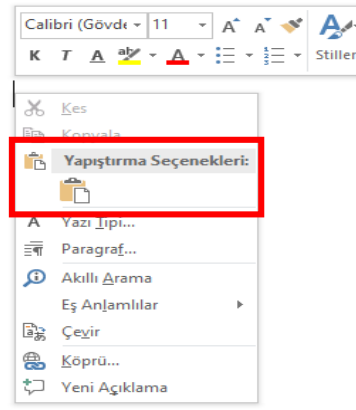

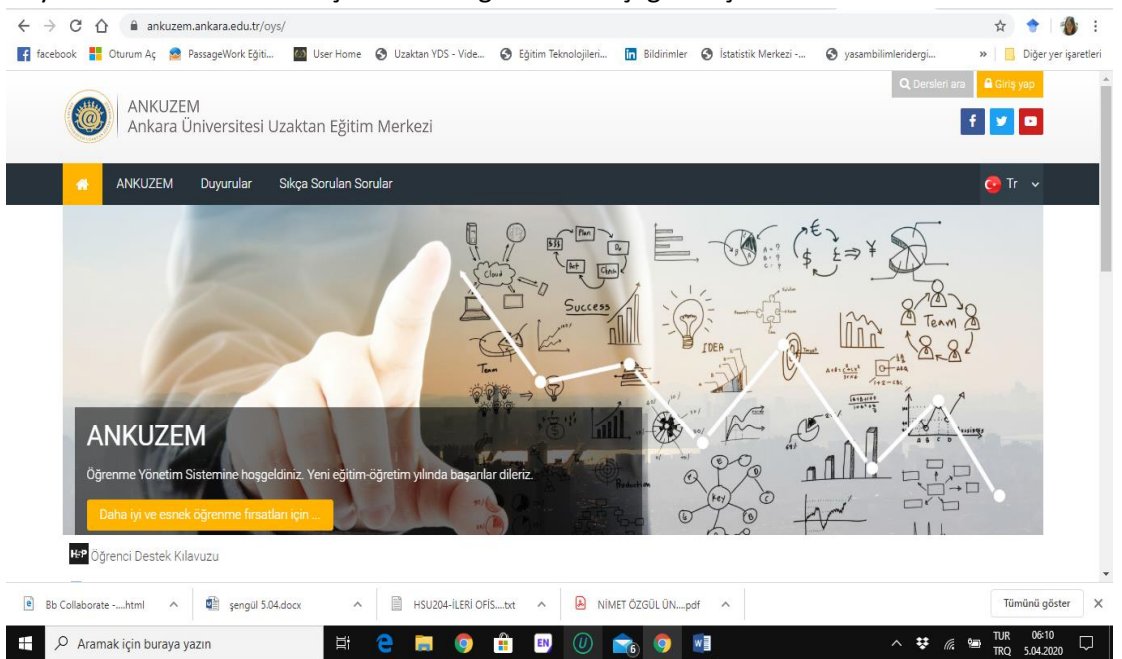

Böylece ekranın tamamını içeren ekran görüntüsü aşağıdaki şekilde elde edilir.

**2.** Ekran görüntüsü almanın diğer yolu ise **Ekle Menüsünde** yer alan **Ekran görüntüsü** sekmesidir.

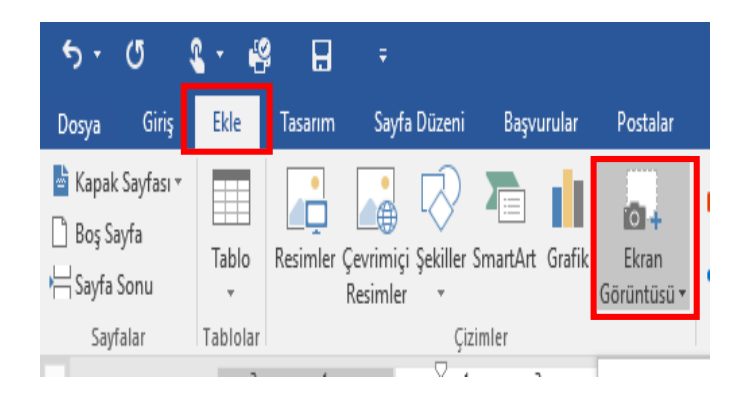

**2.1.**Ekran görüntüsü sekmesine tıklandığı altında açılan pencere 2 fonksiyon yer almaktadır. Bunlardan birincisi ekranın tamamının görüntüsünü kopyalamasıdır. Bu kısımda dikkat edilmesi gereken husus kırmızı çerçeve içine alınan kısımda bilgisayar bünyesinde açık olan tüm pencerelerin bu kısımda gösterilmesidir. Yapılması gereken hareket istenilen sayfanın bu küçük pencere üzerinde tıklanmasıdır. Devamında ise word üzerinde imlecim durduğu yere otomatik olarak kendiliğinden yapışır.

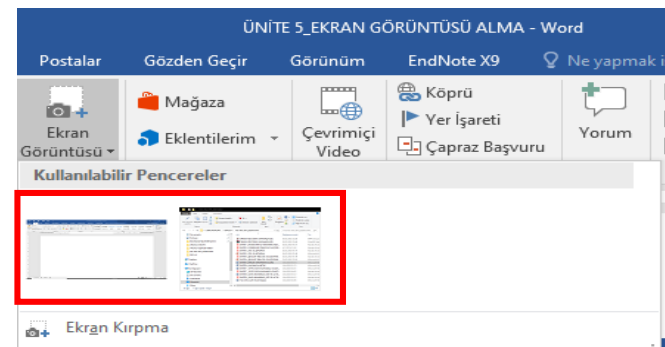

**2.2.**Diğer fonksiyonu ise ekranda sadece istenilen kısmın kırpılarak alınmasını sağlamasıdır. Bu kısımda dikkat edilmesi gereken husus aşağıdaki şekilde kırmızı ile çerçeve içine alınmış Ekran Kırpma sekmesinin üzerine tıklamadan önce kırpılmak istenen alanın en son üzerinde bulunulan pencere olması gerekliliğidir. Çünkü Ekran kırpma seçeneğine tıklandığında en son üzerinde bulunulan pencere otomatik olarak ekrana gelerek kırpılması için kırpma çerçevesi görünür. İstenilen alan seçildikten sonra otomatik olarak wordde imlecin olduğu yere yapışır. Böylece kırpma işlemi ve yapıştırma işlemi olmadan tek tıkla zamandan ve fazla tıklamalardan tasarruf edilerek hızlı bir şekilde ekran kırpma ve yapıştırma işlemi gerçekleştirilir.

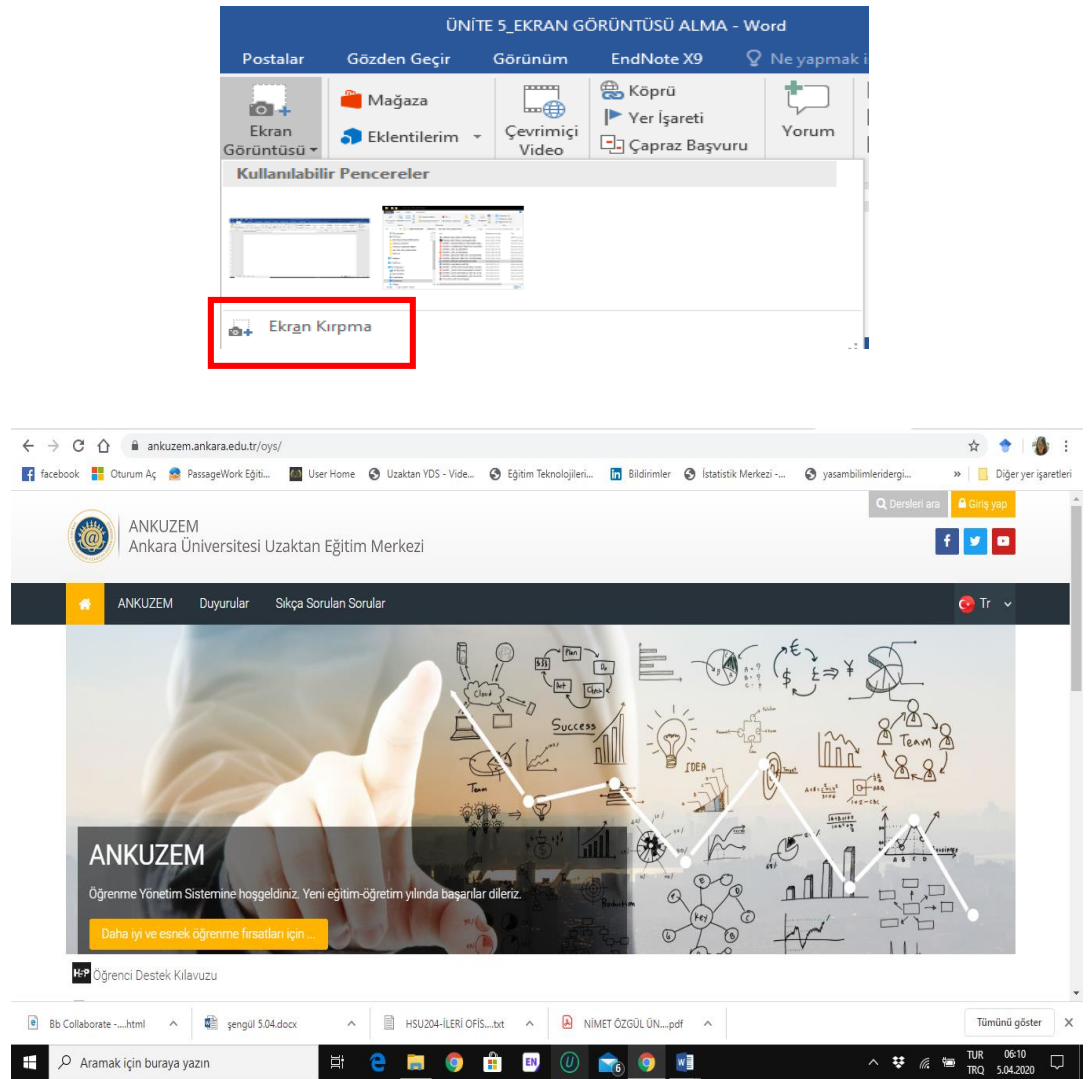

*Şekil 3: Kırpılacak Pencere*

## *Ekran Görüntüsü Alma Öğr. Gör. Nimet Özgül ÜNSAL KÖSE*

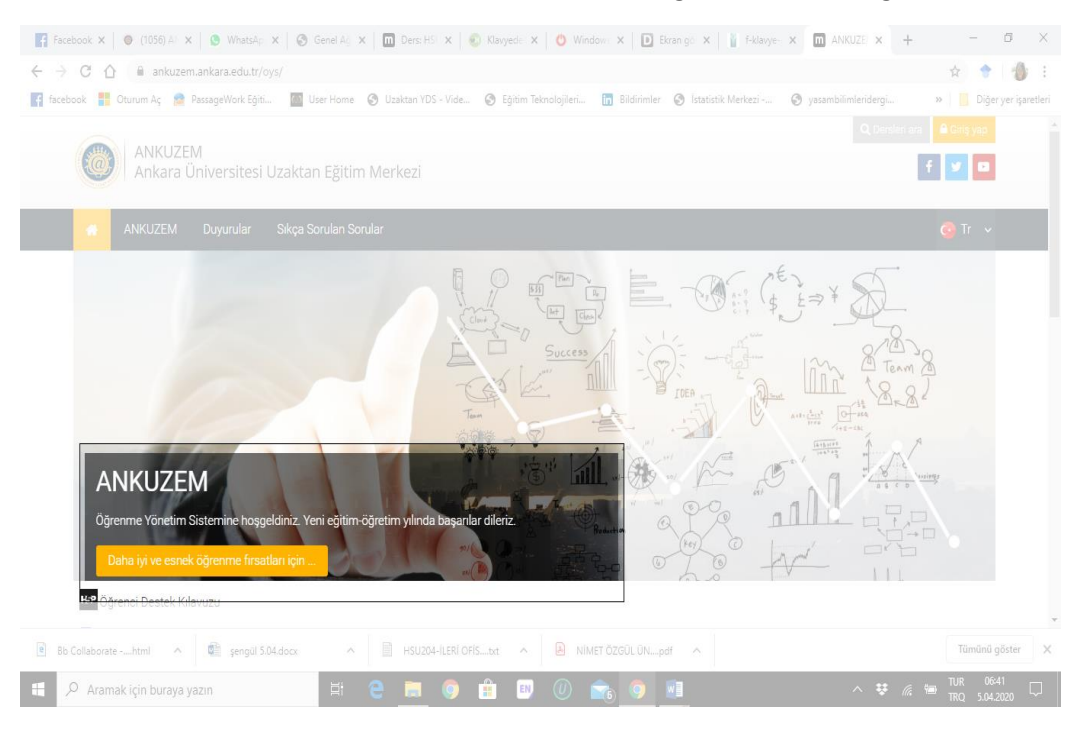

*Şekil 4: Açık Olan Pencerede İstenilen Bölgenin Kırpılması*

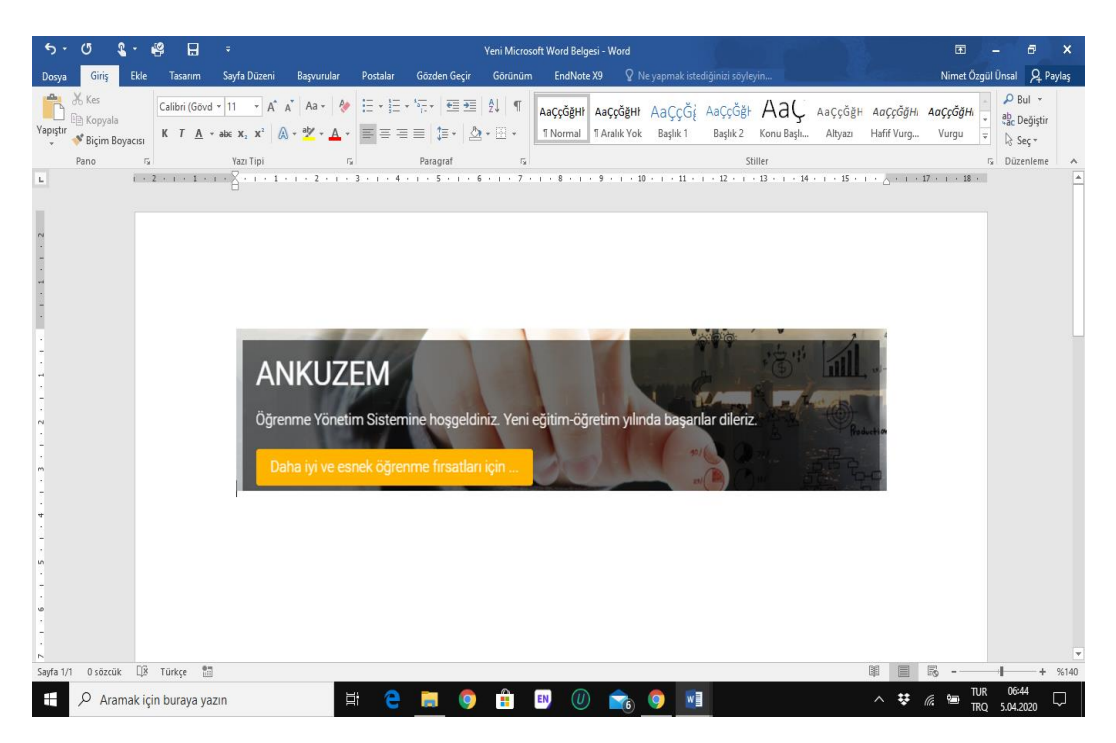

*Şekil 5: Worde İmlecin Olduğu Yere Kendiliğinden Yapıştırılmış Son Hali*